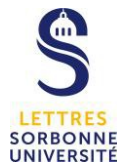

# **OUTLOOK : gérer les éléments de courrier et de calendrier d'une autre personne, en son nom**

Avec **l'Accès délégué**, vous pouvez autoriser quelqu'un à agir en votre nom. Par exemple, vous pouvez autoriser un assistant à créer et répondre à des demandes de réunion pour vous. Certains assistants peuvent également superviser la boîte de réception d'un responsable et envoyer des e-mails en son nom.

Sélectionner l'onglet « *fichier* »

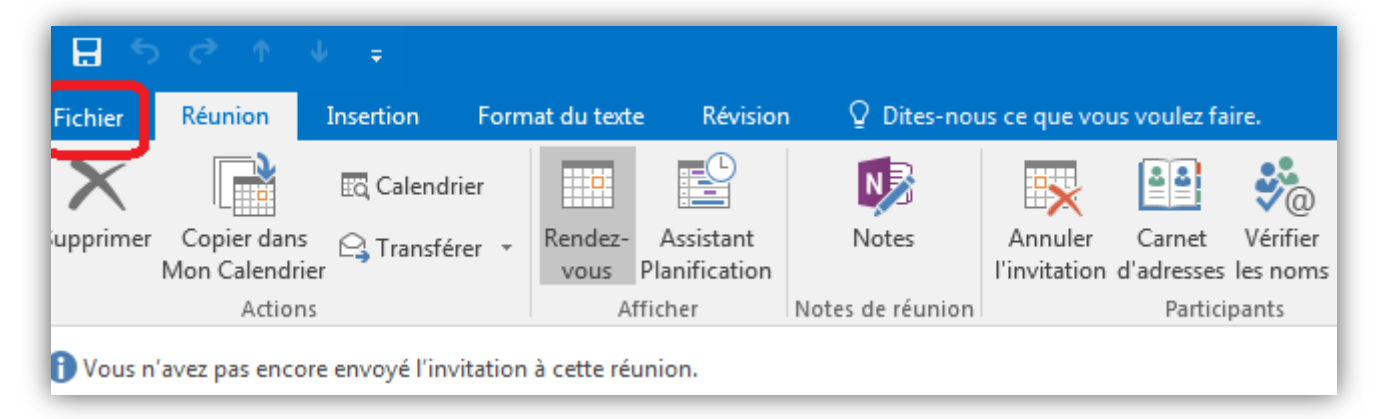

La fenêtre **Informations sur le compte** s'affiche.

### **Etape 1**

Sélectionner l'onglet « **paramètres du compte »**

### **Etape 2**

Sélectionner l'onglet « **accès délégué** »

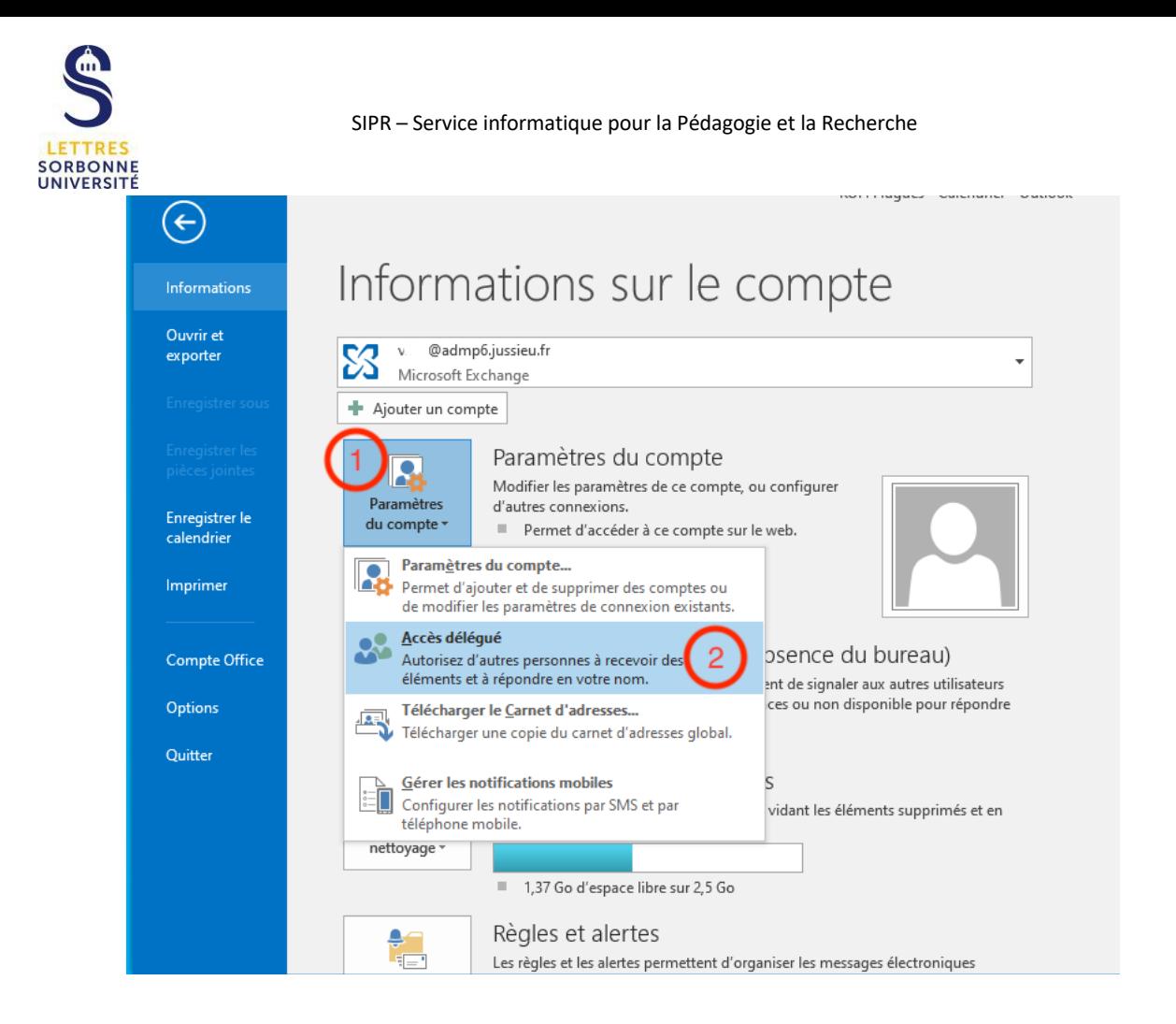

## **Etape 3**

Une nouvelle boite dialogue s'ouvre, cliquer sur **ajouter**

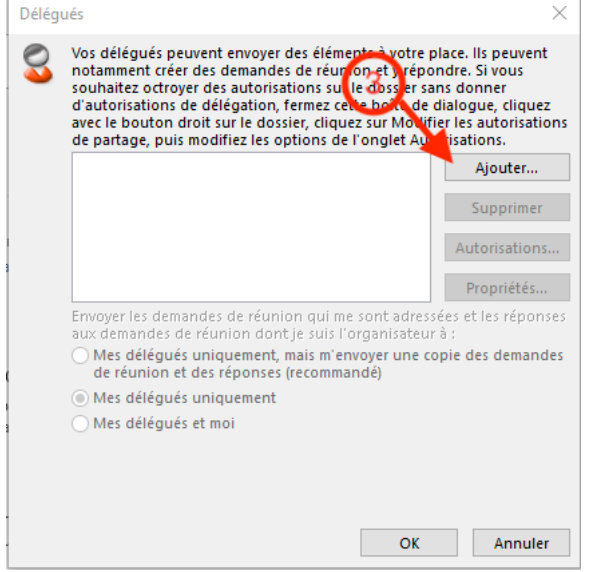

## **Etape 4**

- a. Taper le nom ou chercher dans la liste en la faisant défiler
- b. Une fois le nom sélectionné, cliquer sur **ajouter**
- c. Cliquer sur **OK**

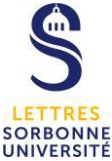

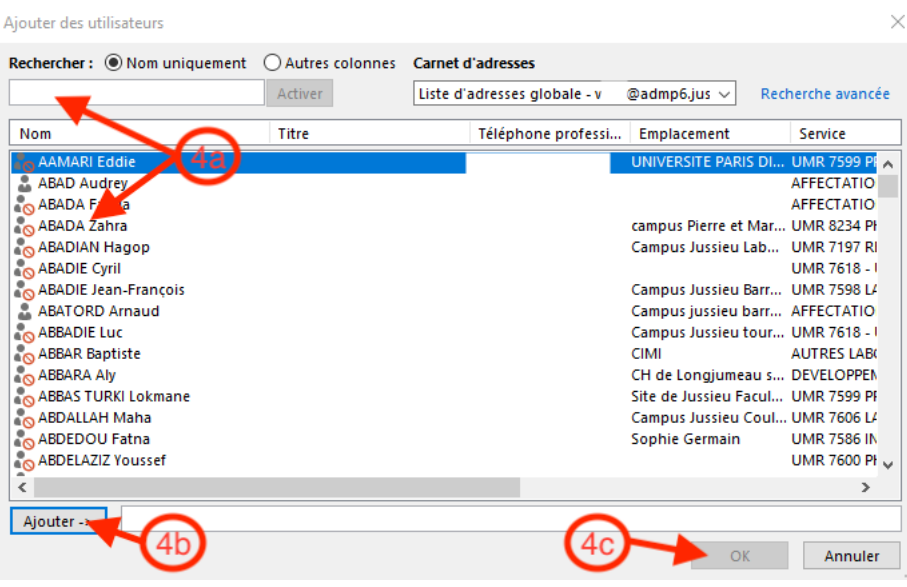

### **Etape 5**

La fenêtre des autorisations apparait. Sélectionner les autorisations adéquates et cliquer sur **OK**.

- a. Autorisation du calendrier
- b. Autorisation des Tâches
- c. Autorisation pour la messagerie
- d. Autorisation pour les contacts
- e. Autorisation pour les notes

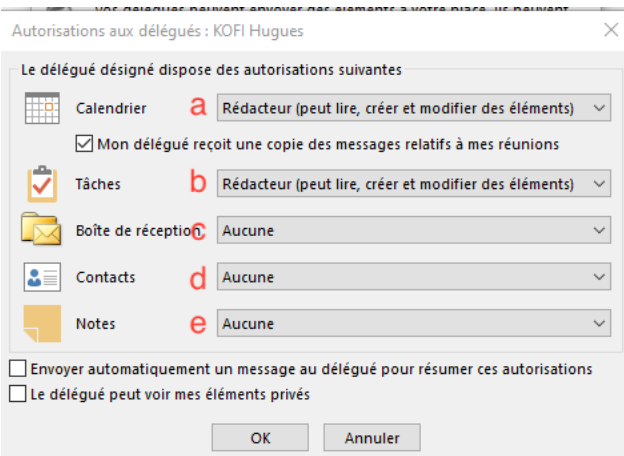

Il y a 3 types de délégation :

- Relecteur : peut lire les éléments
- Auteur : peut lire et créer des éléments en votre nom
- Rédacteur : peut lire, créer et modifier des éléments en votre nom

Dans l'exemple, Le délégué peut lire, écrire et modifier en votre nom le calendrier et les tâches mais n'a aucun droit sur la messagerie, les contacts ou les notes.

Après validation des droits, la fenêtre avec la liste des délégués réapparait.

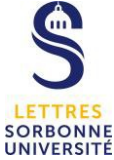

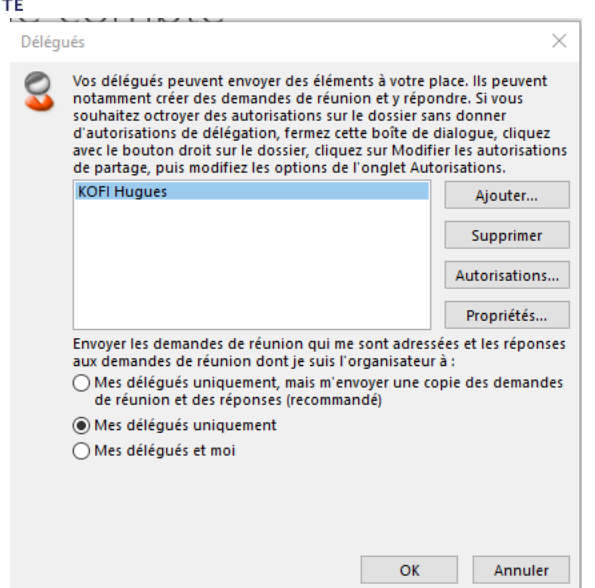

## **Etape supplémentaire**

Pour modifier ou supprimer une délégation, il suffit de refaire les étapes 1 à 3 pour réafficher la fenêtre avec la liste des délégués.

Sélectionner le déléguer à supprimer ou modifier puis cliquer sur supprimer ou sur Autorisations.